## ALC NetAcademy NEXT トラブル報告①

スピーキングなどの録音が必要な学習を行う際に、 以下のようなエラーメッセージが報告されました。

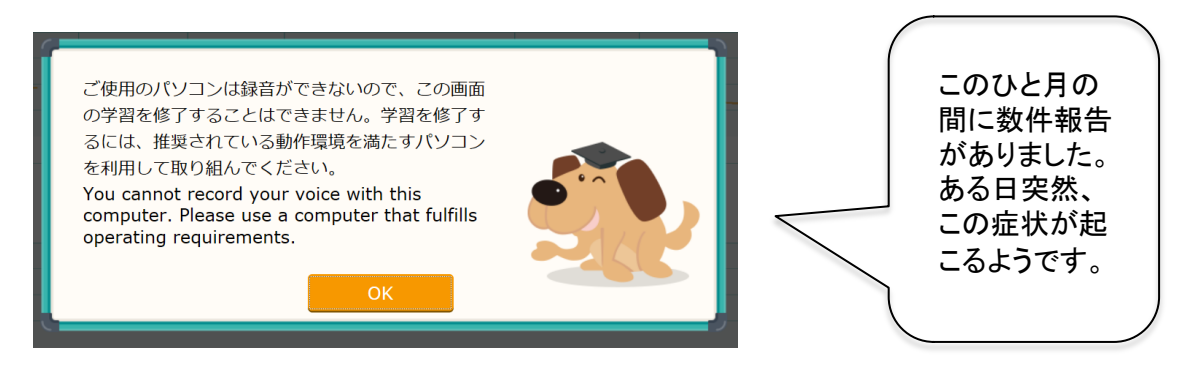

## \*対処法\*

WebブラウザをInternetExplorerに変更していただくと、うまくいくよう です。Windows10のWebブラウザはEdgeになっています。英語学習をする 際は、InternetExplorerを使用してください。

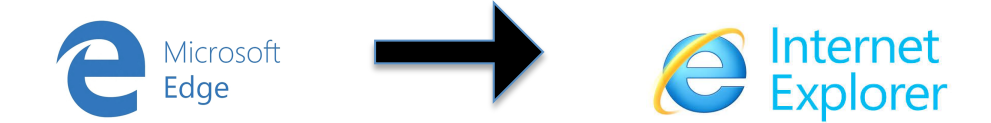

## InternetExplorerをサイドバーに設定する方法

①Windows10を検索し、InternetExplorerを探して開く。

②サイドバーに表示された

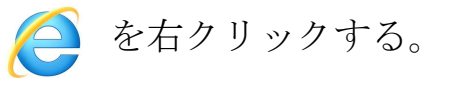

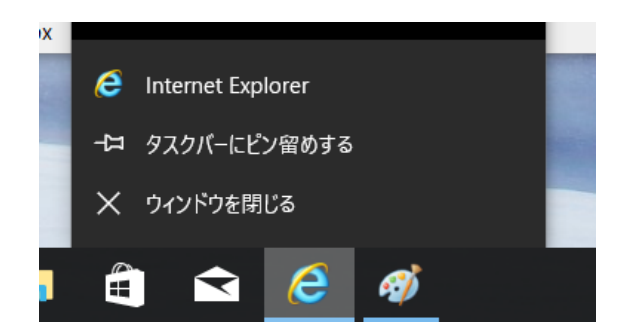

③タスクバーにピン留めする

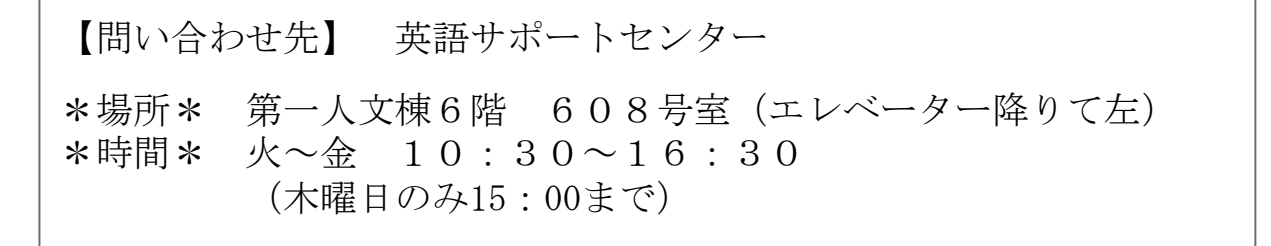